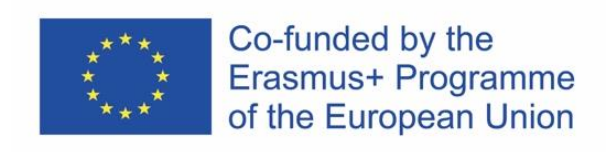

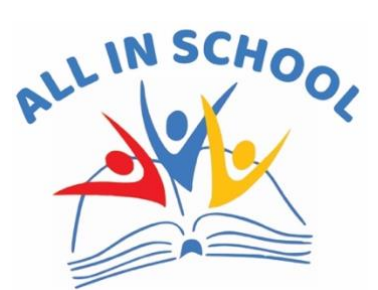

# ALL IN SCHOOL

**Analysis- Leaded approach of Levels of Inclusivity in School to reduce early school leaving**

2020-1-IT02-KA201-078977

# **INVENTORY TUTORIAL**

# **1. Initial mask**

This mask appears on the home page, with 4 different options:

**Login**: if we already have an account, enter our e-mail address and password and click on this button; **Guest user**: if we want to take the test but don't want to register, we can directly click this button to have access as a guest;

**New user**: click the button if we want to open a new account;

**Forgotten password**: to be clicked if we have an account, but do not remember the password.

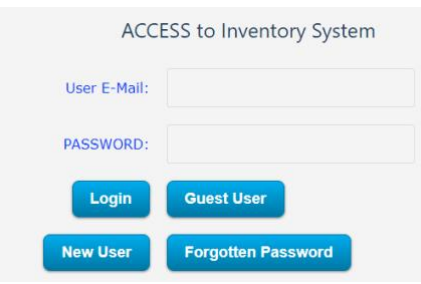

#### **2. Log in as a guest user**

Click on **Guest user**, the following screen will appear:

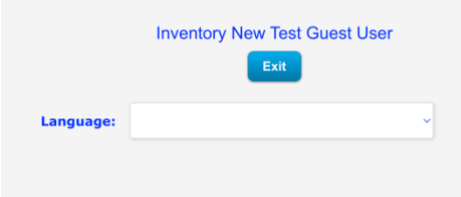

# **3. Choice of language**

We open the drop-down menu by clicking on the arrow on the right and select the language in which we want to carry out the self-assessment.

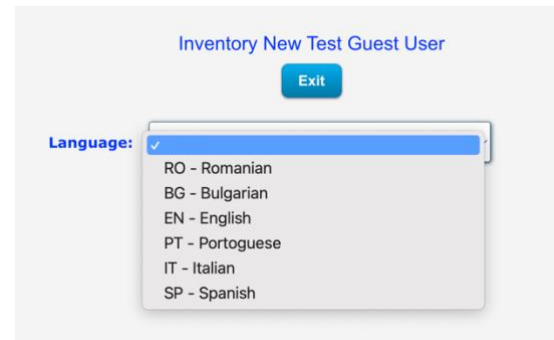

# **4. Choice of the area**

Once the language has been chosen, we see a mask that asks us to choose the area in which we want to evaluate ourselves. The 4 areas contain a brief description (for further information refer to the ALL IN SCHOOL [Syllabus\)](https://www.allinschool.eu/results/syllabus/).

We select one of the areas and click on **Run Inventory Test** to continue, or on **Exit** to return to the initial screen.

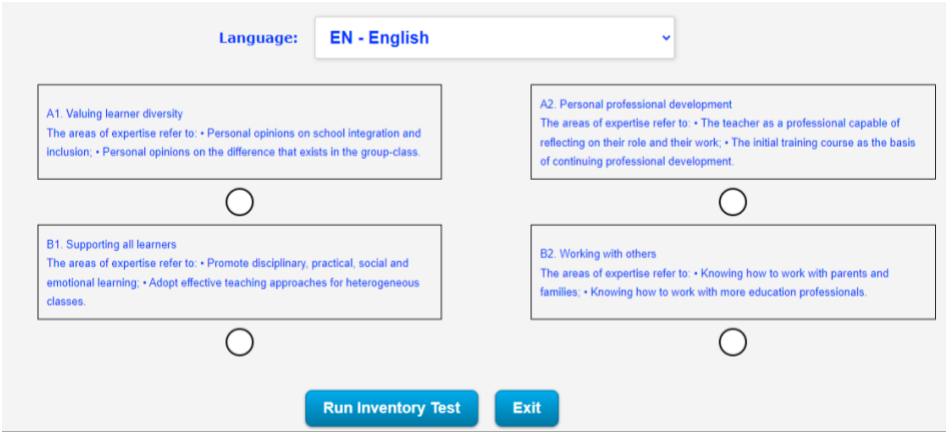

#### **5. Questionnaire**

After choosing the area, the questionnaire is displayed, organized in 3 pages, each containing 12 questions. The questions, in groups of three, correspond to the competences described in th[e Syllabus.](https://www.allinschool.eu/results/syllabus/) The items in the questionnaire are answered by expressing one's degree of agreement from 1 to 10, where 1 expresses the maximum disagreement and 10 expresses the maximum agreement. At the top of the page, we find the following information:

- the chosen language;
- the page number and the number of responses provided;
- the selected macro-area;
- the selected micro-area.

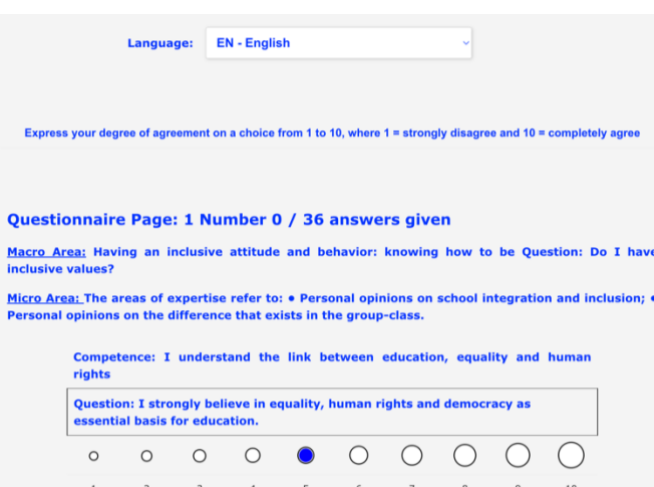

At the bottom of the page, we find the buttons to proceed to the next page or to go back.

When we have finished answering the questions on the page, click on **Next Page** to continue with the selfassessment.

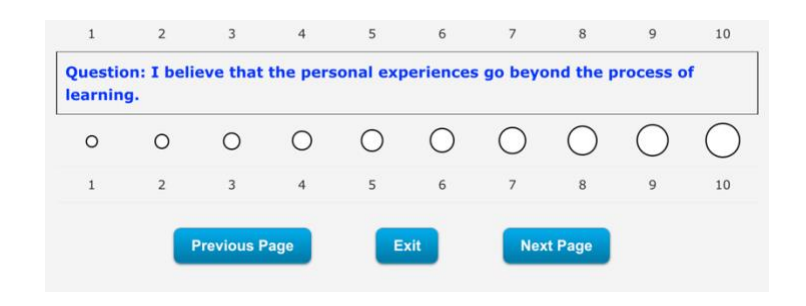

### **6. Results**

When we have completed the answers, click on the **Save Questionnaire** button that will appear at the bottom of the third page.

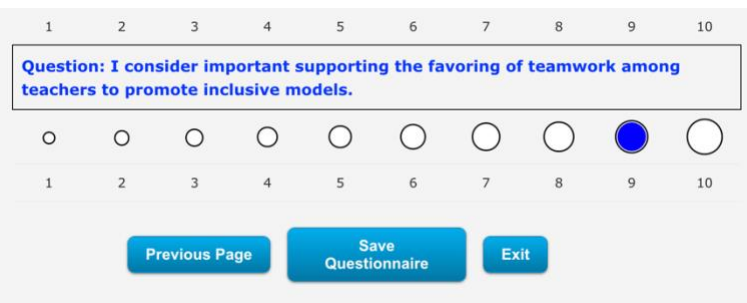

We will see the score obtained on the page, and the system will generate the **Certification** button to obtain the document with the result and the feedback.

The report is displayed on the screen; to obtain the printable version in pdf click on Print Results.

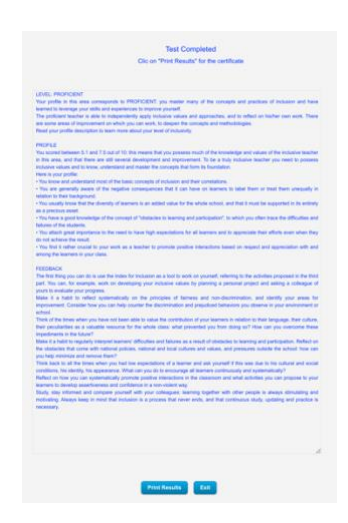

We can now download and print the document; on the first page we will insert our name and the date of the test carried out. The second page contains the results of the self-assessment.

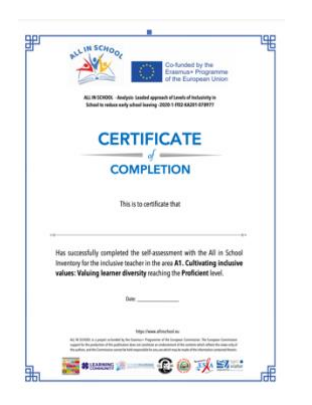

# **7. How to read the results**

The test results are divided into three parts: level, profile and feedback.

The first part describes our current level according to the score we have obtained. The system automatically calculates the average and places us in one of the following levels: Novice, Beginner, Proficient and Lead Teacher.

The second part describes our inclusive competences profile, in accordance with our self-assessment. The third part contains suggestions for improving our inclusive competences, with indications of reading and activities.

# **8. Create an account**

Logging in as a guest allows you to perform self-assessment and print the results, but does not allow you to store the results. Opening a personal account will allow us to obtain the following benefits:

- perform different tests, even in different languages, save and view the results;
- review and possibly make changes to the assessments carried out;
- compare the self-assessments carried out at different times.

To create an account, click on **New User** and fill in the required fields; do not forget to flag the privacy policy box. Complete the operation by clicking on **Save User**.

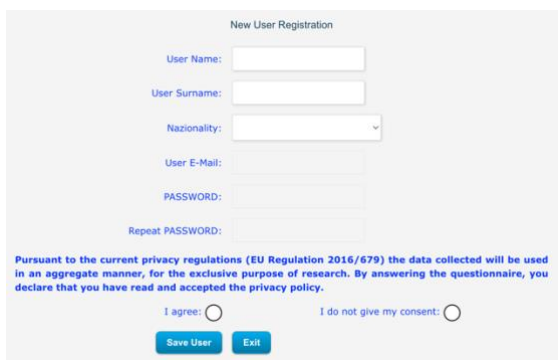

The system sends an email to our mailbox: let's check the mail and activate the account by clicking on the link that was sent to us. Now we can log in with our credentials.

#### **9. Account Benefits**

As we can see in this screen, by logging in with an account there are some more functions. Once the selfassessment in an area has been completed, we will be able to view a series of information on the selfassessment carried out: the date, the time, the language chosen, the number of answers given, the level of completion, the score. We may also decide to stop the self-assessment to resume and complete it at a later time.

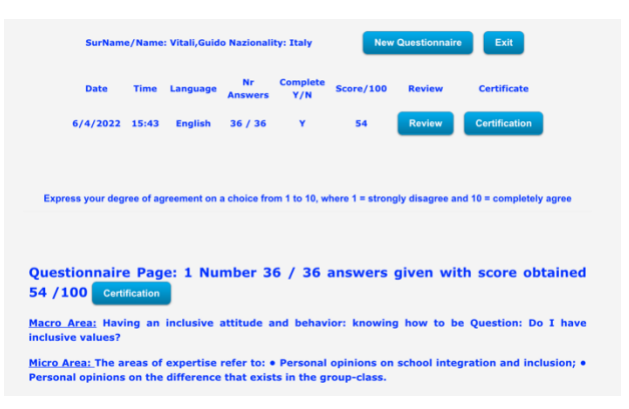

If we have carried out several self-assessments, a screen like the following one will appear, where for each questionnaire the following appears:

- the date and time of execution;
- the number of questions answered;
- the questionnaire if it is complete;
- the score obtained (only if the questionnaire is completed);
- the review button that allows us to review the questionnaire and possibly make changes;
- the Certification button which displays the results if the questionnaire is complete.

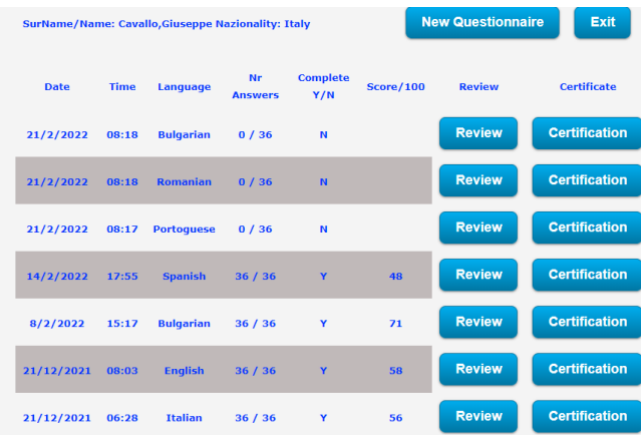

ALL IN SCHOOL is a project co-funded by the Erasmus+ Programme of the European Commission.

The European Commission support for the production of this publication does not constitute an endorsement of the contents which reflects the views only of the authors, and the Commission cannot be held responsible for any use which may be made of the information contained therein. <https://www.allinschool.eu/>